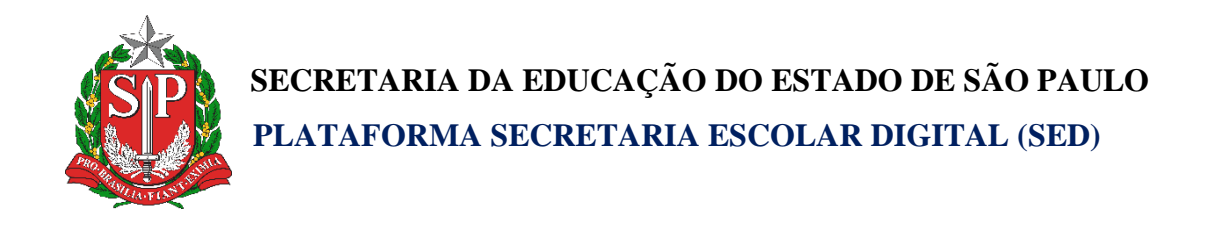

# Tutorial

## Aplicativo Di@rio de Classe Fechamento

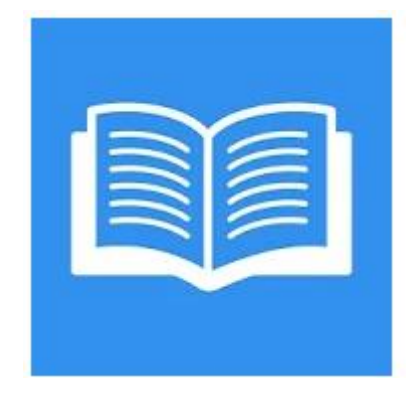

Versão 2019.10.31

### Sumário

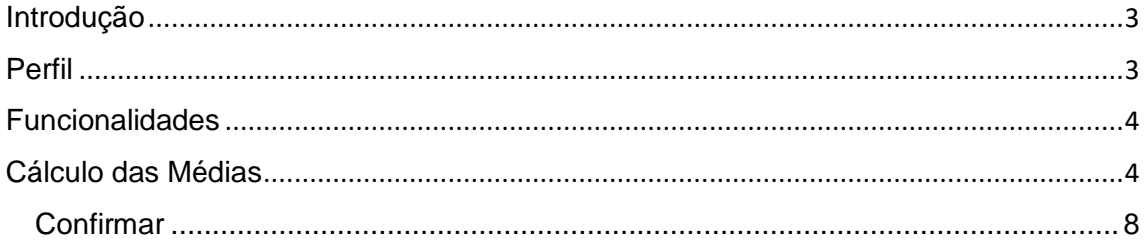

#### **Introdução**

<span id="page-2-0"></span>Neste material descrevemos os procedimentos para cada confirmação e cálculo de médias da funcionalidade Fechamento no aplicativo Di@rio de Classe.

Todas informações lançadas em avaliações e frequência migram para este módulo. Basicamente neste módulo o professor informa a quantidades de aulas planejadas e realizadas, faz as confirmações e os cálculos de médias dos alunos.

#### **Perfil**

<span id="page-2-1"></span>Este manual é destinado aos usuários com perfil de professor na plataforma SED – Secretaria Escolar Digital [https://sed.educacao.sp.gov.br/.](https://sed.educacao.sp.gov.br/)

**Funcionalidades**

**Cálculo das Médias**

<span id="page-3-1"></span><span id="page-3-0"></span>Para o cálculo das médias, é necessário que no módulo avaliações o professor tenha lançado no mínimo duas avaliações.

Passo 1- Clique no ícone Fechamento.

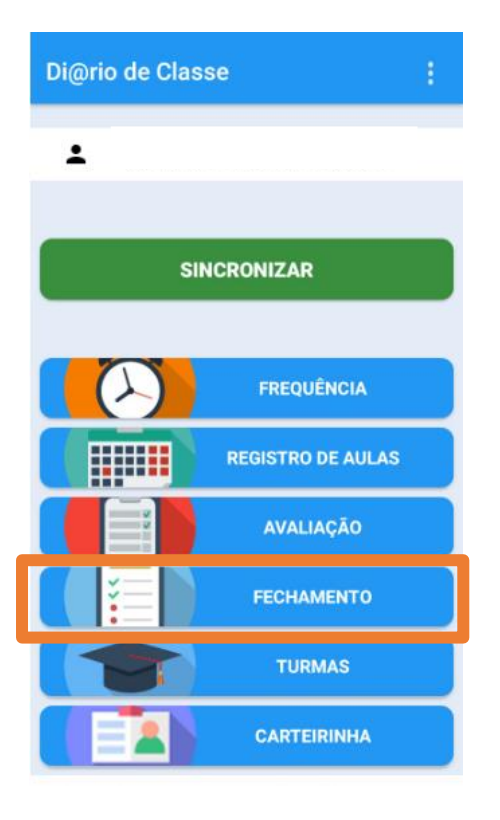

Passo 2 – Selecione a turma para o fechamento

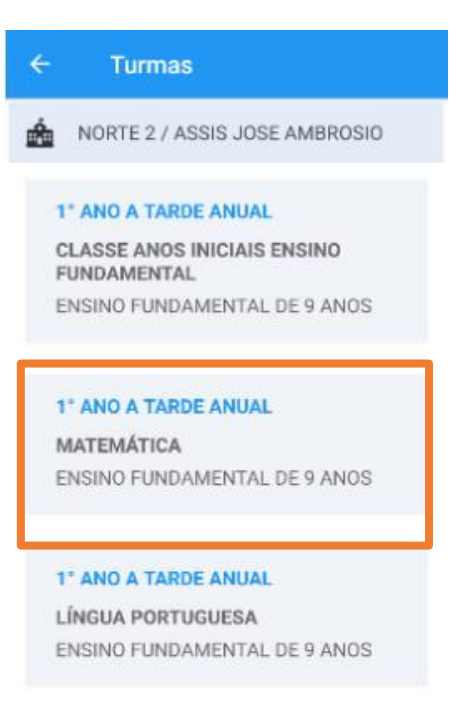

Passo 3 - Informe a quantidade de aulas realizadas e planejadas, depois clique em Calcular Médias

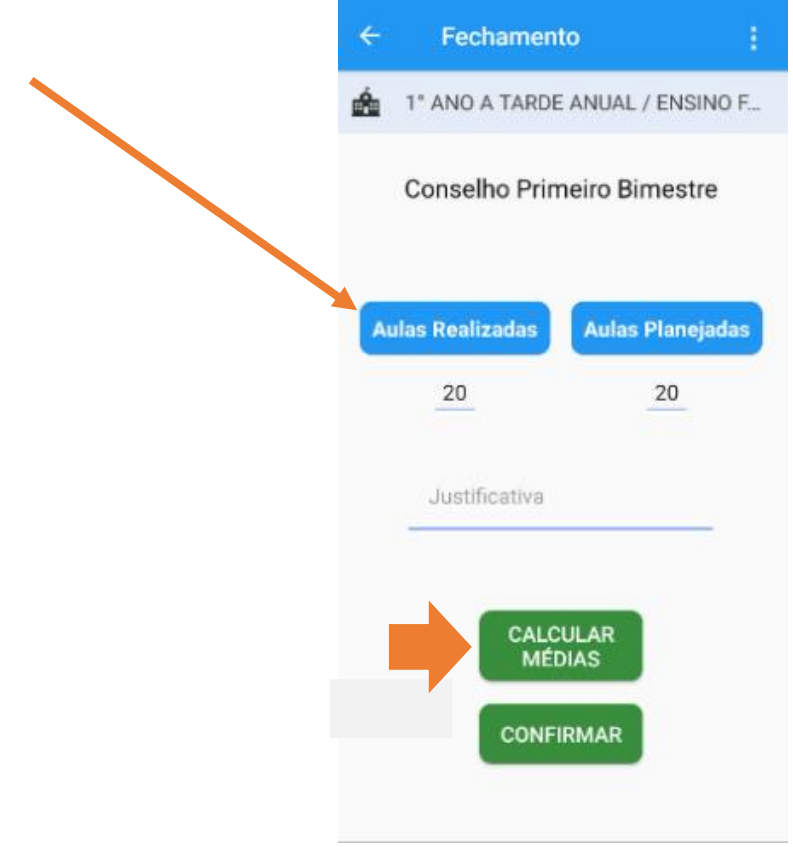

Passo 4 – Selecione o tipo de média e se necessário arredonde e a média, clicando nos triângulos para cima ou para baixo e depois clique em Salvar.

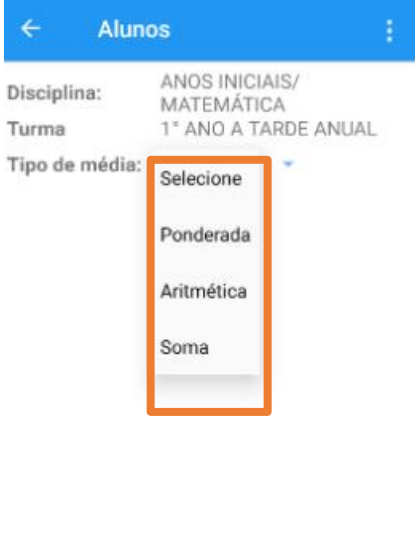

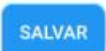

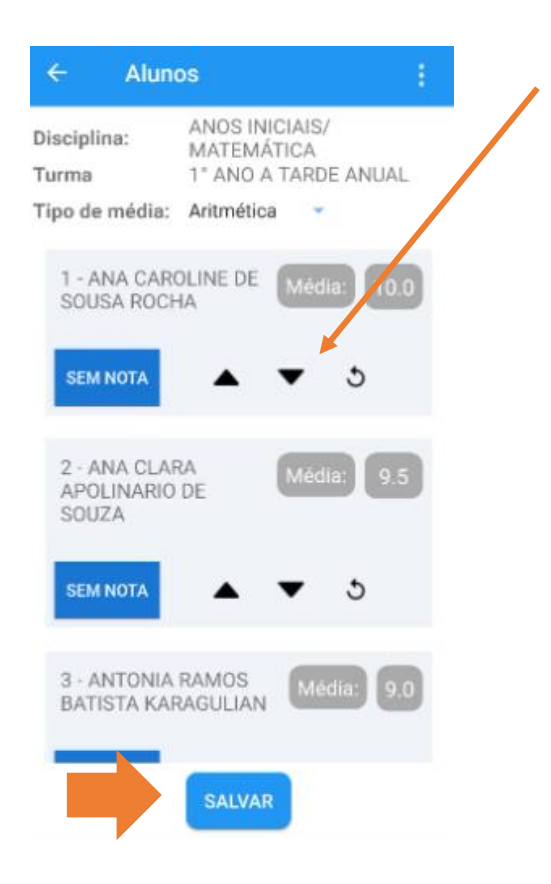

Para Zerar a média do aluno, clique no botão **Zerar Nota** como demonstrado no exemplo abaixo, e depois clique em **Salvar**.

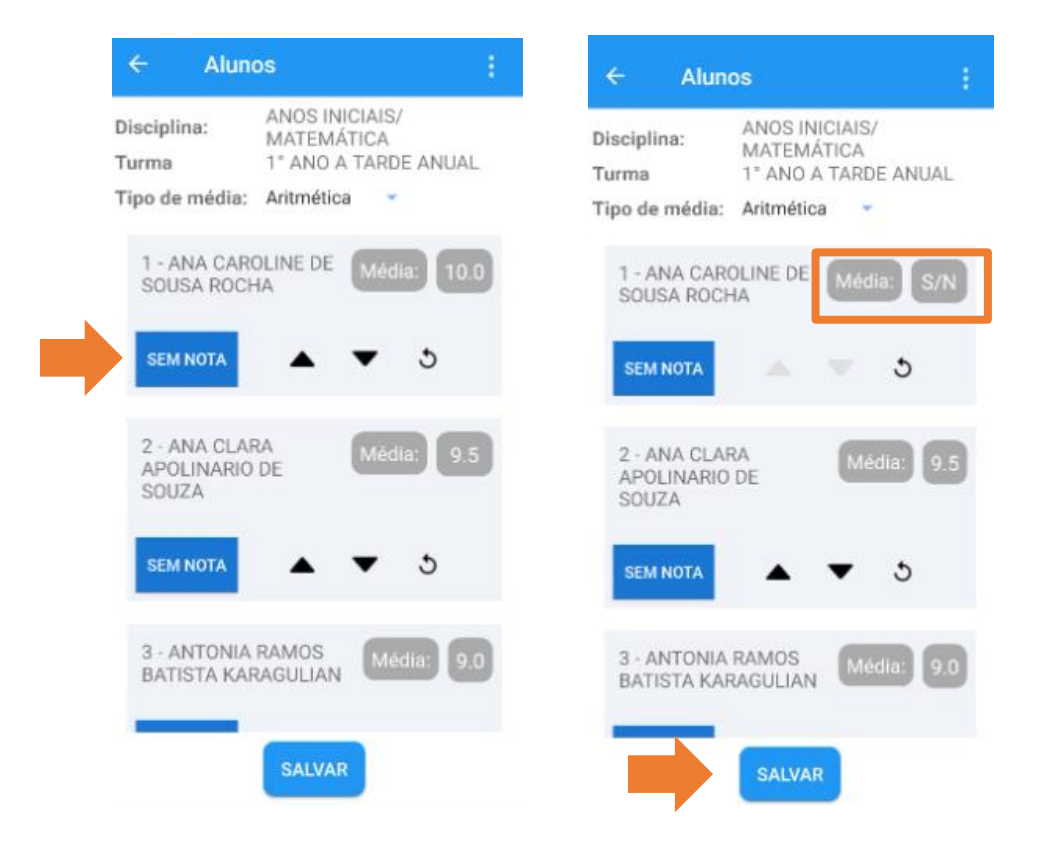

#### **Confirmar**

<span id="page-7-0"></span>Passo 1 – Selecione o ícone confirmar.

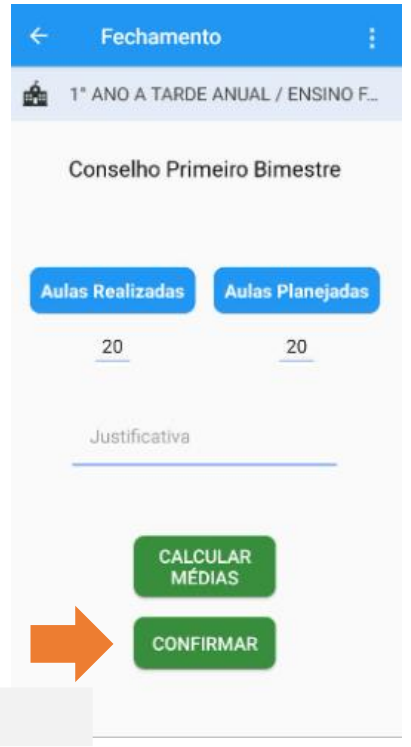

Passo 2 - Clique em confirmar para cada aluno, e ao término clique em Enviar.

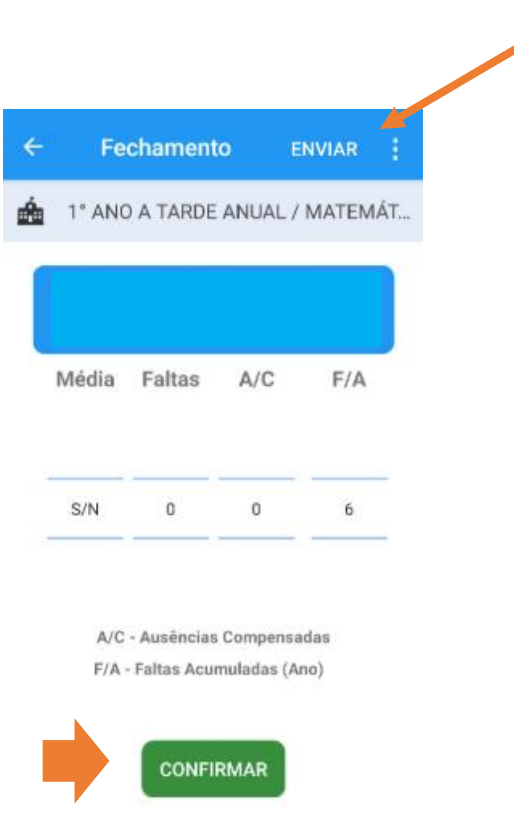

Passo 3 -Volte a tela inicial e faça a sincronização para que os registros migrem a SED.

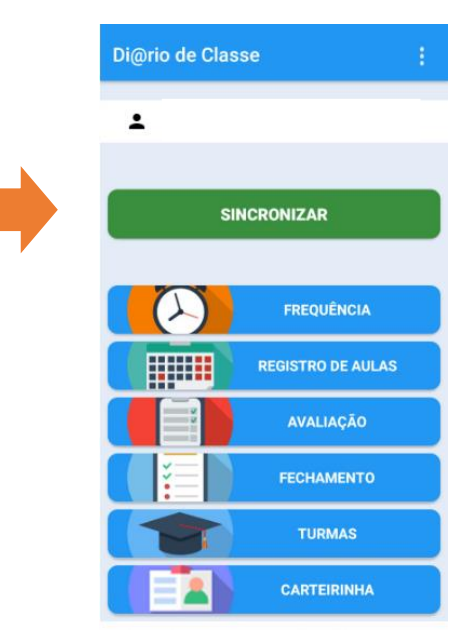

#### **IMPORTANTE:**

**Notas e frequência poderão ser fechadas ao final do 1º bimestre, caso os alunos tenham entregado as atividades propostas pelos professores.**

**Caso os alunos não tenham entregado, o sistema permanecerá aberto para lançamento de notas e frequência após o retorno das aulas presenciais. Após o salvamento do fechamento, as notas e frequência dos alunos que não tiverem lançamentos poderão ser incluídas posteriormente, para que constem no boletim do aluno.** 

**Notas e frequência lançadas no sistema poderão ser modificadas posteriormente, oferecendo também aos estudantes que já terão seus lançamento de notas e faltas realizadas neste momento oportunidades de melhorar após volta das aulas presenciais.** 

**Para realizar essas alterações, bastará seguir o passo a passo novamente, e depois clicar em salvar.**

10 **campo será representado com traço (-), possibilitando a geração de um Nestes casos que o aluno ainda não possuir notas e faltas, no boletim o boletim provisório.**